# **راهنمای استفاده از پایگاه اطالعاتی ProQuest**

تهیه کنندگان:

منصوره طباخان` و ویدا شهسواری۲

ویرایش: زمستان 1314

 $\overline{a}$ 

<sup>&</sup>lt;mark>` کارشناس ارشد علوم کتابداری و اطلاع رسانی [infotech@cc.iut.ac.ir](mailto:infotech@cc.iut.ac.ir)</mark>

<sup>&</sup>lt;mark>[shahsavari@cc.iut.ac.ir](mailto:shahsavari@cc.iut.ac.ir)</mark> رسانی رسانی shahsavari@cc.iut.ac.ir

ProQuest مجموعهای از پایگاههای اطلاعاتی است که شامل پایان نامههـا، سـخنرانی هـا، مقـالات نشریات علمی وگزارشها میباشد، در واقع یک سرویس الکترونیکی بهم پیوسـته<sup>۳</sup> از انتشــارات مختلـف است. پوشش موضوعي این پایگاهها پزشکي، علوم اجتماعي، علوم و تکنولوژي، تاریخ، هنر، تجارت، علوم کامپیوتر، برق و مخابرات، زبان و ادبیـات اسـت. ایـن مجموعـه، اطلاعـاتي از ناشـران مختلـف از قبیـل ... ,Oxford ,Springer ,Emerald ,CRCPress را جمع آوری کرده و امکان دسترسي به متن کامل ماا و پایان نامه ها را برای محققین فراهم میکند.

یکي از مهمترین و اساسي ترین پایگاههای اطالعاتي موجود در ProQuest پایگاه اطالعاا پایاان نامهها ميباشد که بیش از 3میلیون پایان نامه را از 077 موسسه آکادمیک و دانشگاهي در جهان پوشش مي دهد.

برای جستجو در این پایگاه اطلاعاتی، به آدرس http://search.proquest.com بروید.

روشهای جستجو در این پایگاه اطالعاتي عبارتند از: Publications ,Browse ,Advanced ,Basic

Basic Search | Advanced | Publications | Browse

 $\overline{a}$ 

 $3$  aggregated electronic publications service

## **جستجوی ساده (Search Basic(**

در این صفحه کلید واژههای خود را در جعبة جستجو وارد نمایید. با انتراب گزینة text Full جستجو فاط به رکوردهایي محدود ميشود که متن کامل آنها قابل دسترسي باشد و گزینه reviewed peer شما را به مقالات علمی و آکادمیک که در یک فرآیند سردبیری و با داوری دقیق مورد بررسـی قـرار گرفتـهانـد، هدایت می کند. به عبارت سادهتر، انتخاب گزینه Peer reviewed به معنـای جسـتجو در مقـالات علمـی-پژوهشي مجموعه است.

Q Full text Peer reviewed @ Advanced search Recent searches Search tips

در قسمت Search subject areas با انتخاب هر تصویر، امکان جستجو در محدوده موضوعي انتخـاب شده فراهم ميشود.

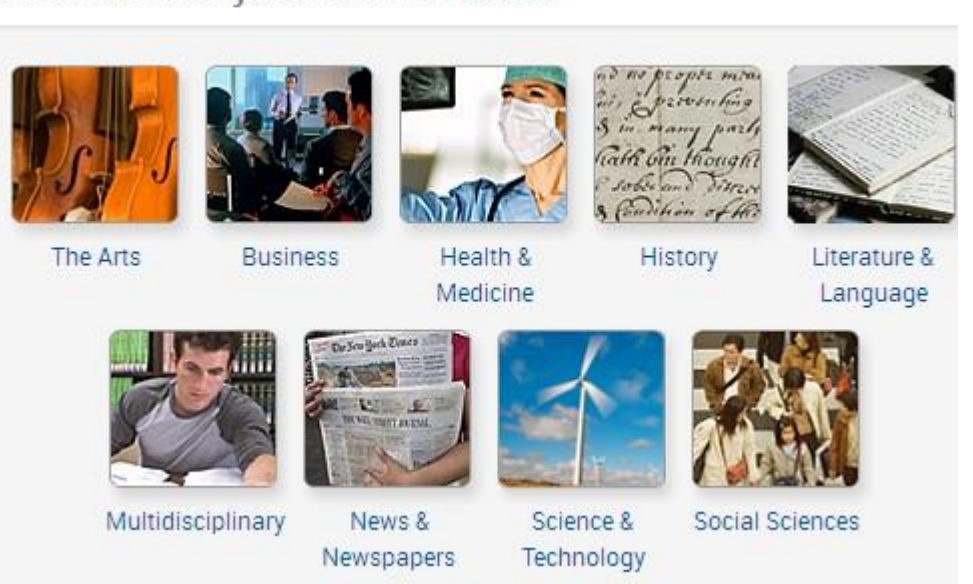

Search subject areas List view

مثلاً با انتخاب Science & Technology امکان جستجو در پایگاههـای حـوزه علــم و تکنولـوژی

فراهم ميگردد.

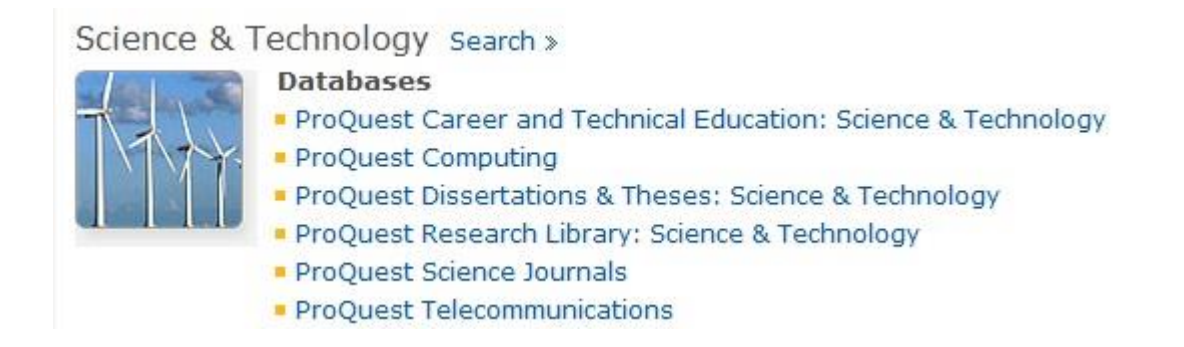

گزینه Search Tips روش جستجوی موثرتر در این پایگاه را آموزش میدهد.

Search tips

## **جستجوی پیشرفته Search Advanced**

با انتخاب گزینه Advanced Search، امکان استفاده از Advanced Search و command line فـراهم

ميشود.

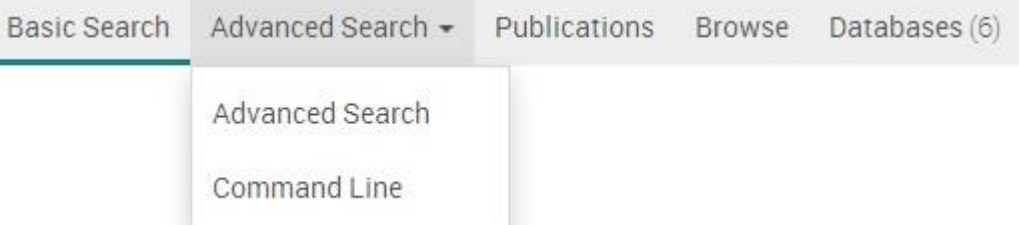

در صفحه Advanced Search، امکان استفاده از جعبههای جستجوی متعـدد و محـدود کـردن

فیلدهای جستجو )از جمله عنوان نویسنده ... ( فراهم ميشود.

# Advanced Search Recent searches Thesaurus Field codes Search tips

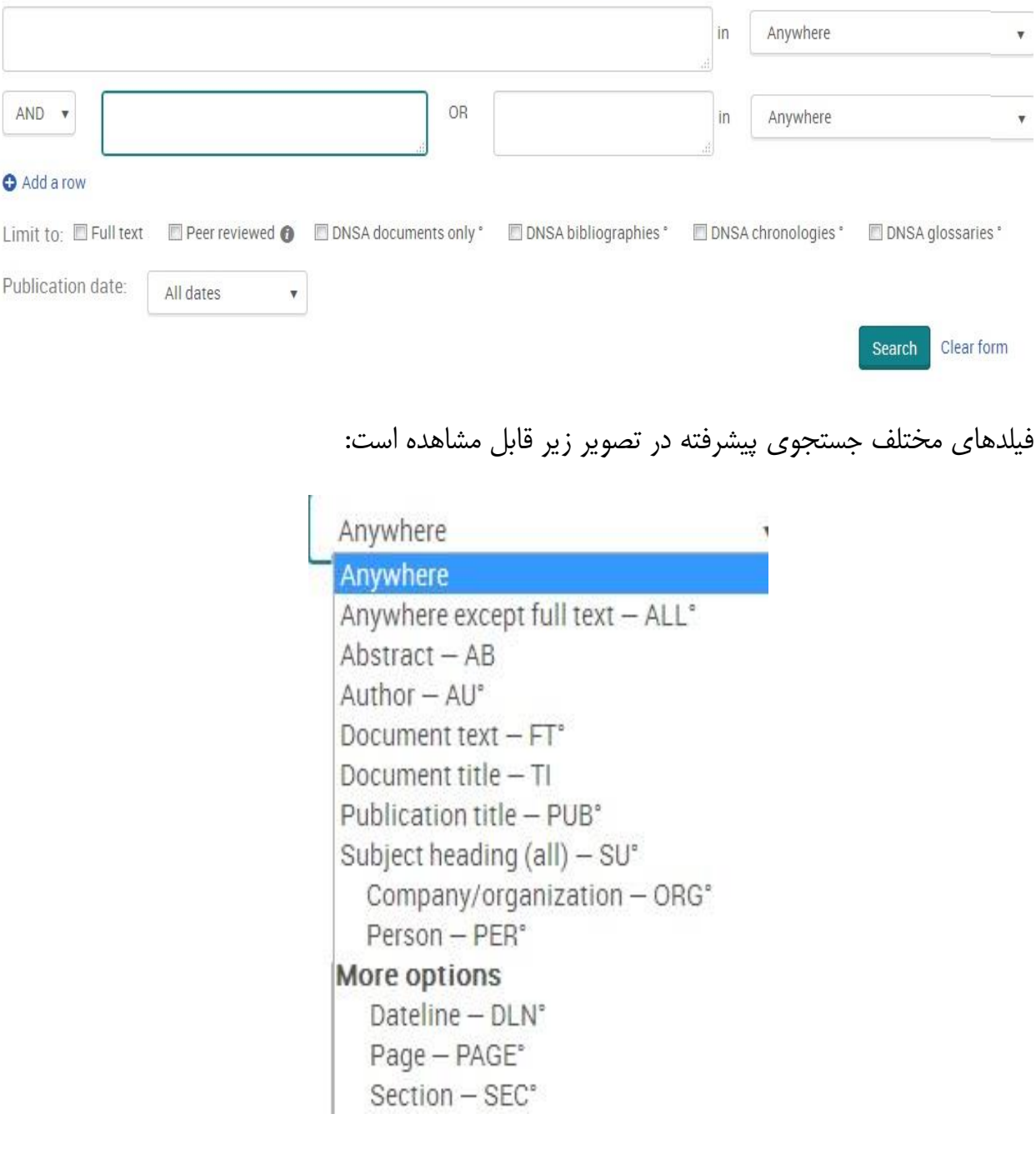

در قسمت imit to نوع دسترسی و در قسمت Publication date، محدوده زمانی را مشخص نمایید.

گزینه More search options، امکانات بیشتری را بـرای محـدود کـردن جسـتجو فـراهم مـی کنـد. جستجوی بر اساس اسامی در قسمت person که امکان استفاده از بانک اسامی را با انتخاب look up people فراهم مي کند. جستجو بر اساس سرعنوانهای موضوعی و بـا انتخـاب look up subject headings فراهم میشود. جستجو بر اساس کدهای طبقهبندی و با انتخاب look up classification امکانپذیر است. همچنین ميتوان با انتراب organizations/companies up look جستجو را بر اساس سازمان یاا کمپااني مورد نظر محدود نمود.

## More search options

#### Show less A

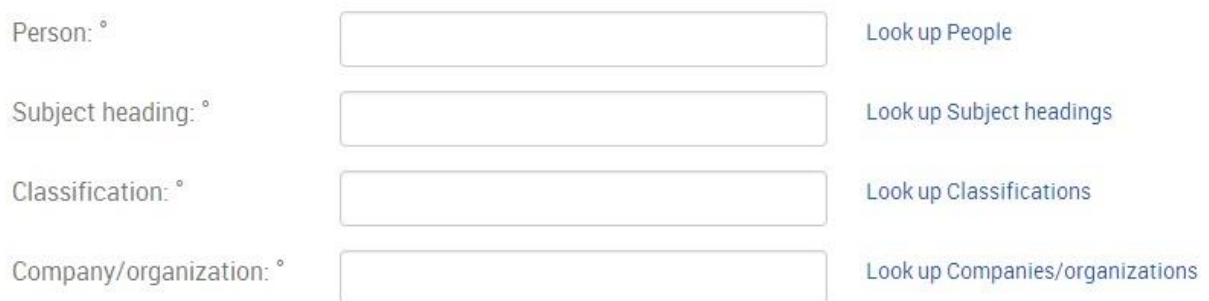

# در قسمت type Source نوع مدرک و در قسمت Language زبان مورد نظر را انتراب کنید.

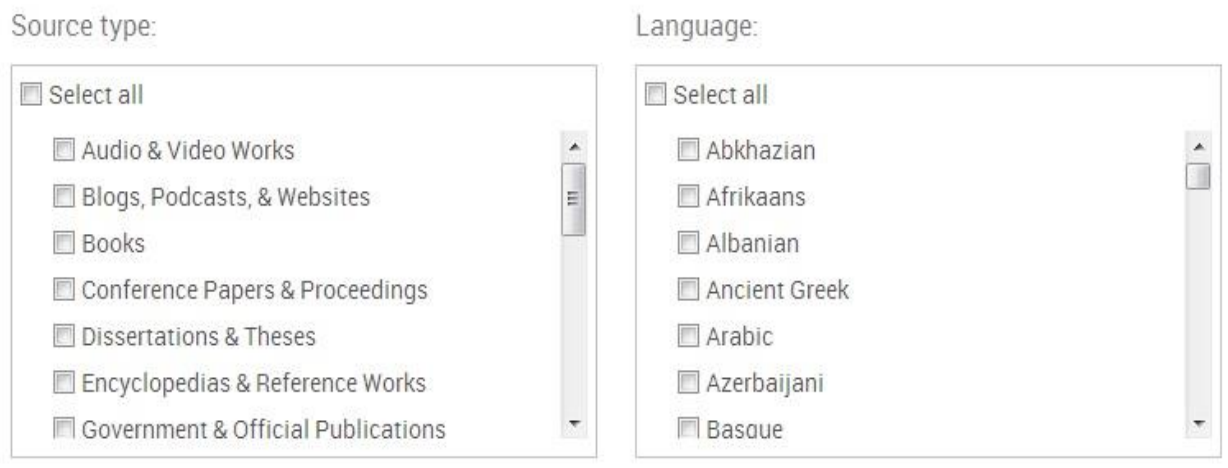

گزینه sort results by، ترتیب نمایش مدارک بازیابی شده را بر اساس تاریخ و یا ارتباطشان با کلیدواژههای وارد شده را نشان میدهد. گزینه items per page تعداد رکوردهای نمایش داده شـده در هـر صفحه را مشخص مي کند. در قسـمت Duplicates و بـا انتخـاب گزينـه include duplicate documents امکان جستجوی گزینههای تکراری در پایگاههای مختلف ProQuest فراهم می شود و با عدم انتخاب آن، گزینههای تکراری از جستجو حذف خواهد شد.

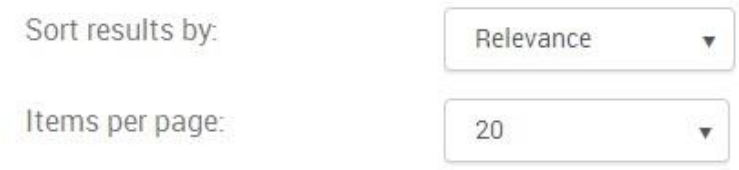

Duplicates: Include duplicate documents  $\bullet$ 

## **Command Line Search**

با انتخاب گزینـه Advanced search و سـپس Command Line Search امکـان جسـتجوی خبـره و

ماهرانه فراهم ميگردد. این نوع جستجو به افراد کامالً حرفهای و در هنگامي که فرمول جستجو طو ني

و پیچیده است توصیه ميشود.

Search

Clear form

# Command Line Search Enter your search in the box below, using command line syntax. For example, Tl(nursing) and AU(smith). ▲ Add search fields Operators: <sup>O</sup> Search fields: Select operator  $\overline{\mathbf{v}}$ Accession number-AN  $\overline{\mathbf v}$ Add to form

با استفاده از جدول فیلدها می توان به جای فیلد اصلی از مخفـف آن اسـتفاده کـرد. بـرای مثـال بـا جستجوی (Smith(author نتایج مشابه با جستجوی (Smith(AU بدست ميآید.

#### **Publications**

 $\bar{\mathbf{v}}$ 

با انتخاب این گزینه، میتوان لیست الفبایی انتشارات موجود در ProQuest اعم از نشریات یا کتابها را مشاهده و یا به صورت کلیدواژهای به جستجوی عنوان خاصی پرداخت. در مقابـل هـر عنـوان، پوشـش زماني آن مشرص شده است.

در سمت چپ صفحه نیز گزینههایی برای محدود کردن لیست انتشارات وجود دارد. مثلاً با استفاده از گزینه Source type می توان بر اساس نوع مدرک، لیست انتشارات آن را تهیه کرد. یـا بـا انتخـاب گزینــه Language ميتوان فقط ليستي از انتشارات به يک زبان خاص را انتخاب کرد. بـا انتخـاب هـر عنـوان از مدارک بازیابی شده، اطلاعات جزئي تری از مدرک مورد نظر قابل مشاهده است.

Advanced Search ▼ Publications Browse

# Publication Search: Full text only

lt

Search and browse full text publications in your selected databases. Note: Full text for certain publications is subject to market availab

In title

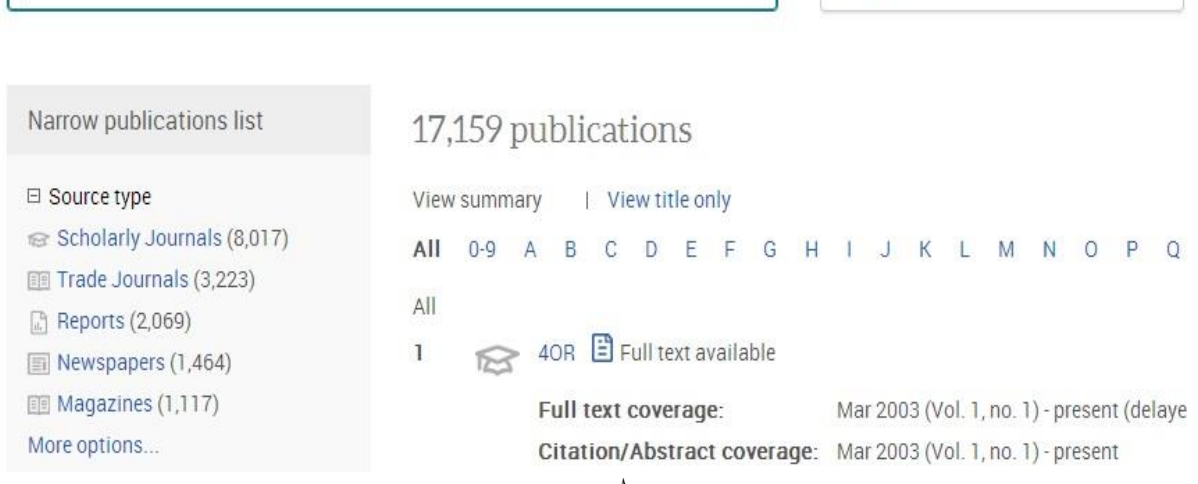

#### **Browse**

با انتخاب گزینهی Browse امکان جستجوی تخصصی در نام افراد، شرکتها، موضوعات و آدرس

فراهم میشود و میتوان گزارشهایی در مورد صنایع و بازارهای مختلف، گزارشهای مربوط به کشورهای

گوناگون و ... را مرور کرد.

Basic Search Advanced Search -Publications **Browse** 

# Browse Topics & Featured Content

**Business** 

⊕ Topic Guide ⊕ Industry and Market Research ⊕ Commodity Reports ⊕ Company Reports ⊕ Country Reports ⊕ More Featured Content

# Careers

**Career Resources** 

# Dissertations & Theses

Dissertations and Theses

# Health & Medicine

⊕ Competency and Training Resources **⊕ Study Paths** 

در پایگاه ProQuest، گزینه های دیگری نیز وجود دارد که در جستجوی دقیق و مفیـد، پژوهشـگر را یاری می کند. این گزینهها در زیر توضیح داده می شود:

Thesaurus لیست الفبایی از مجموعه اصطلاحات استاندارد و نظام یافته است که به صورت سلسـله مراتبي، اصطلاحات عامتر یا خاص تر و یا مرتبط با کلیدواژه مورد جستجو را نمایش میدهد. در جستجوی پیشرفته امکان استفاده از این ویژگي وجود دارد.

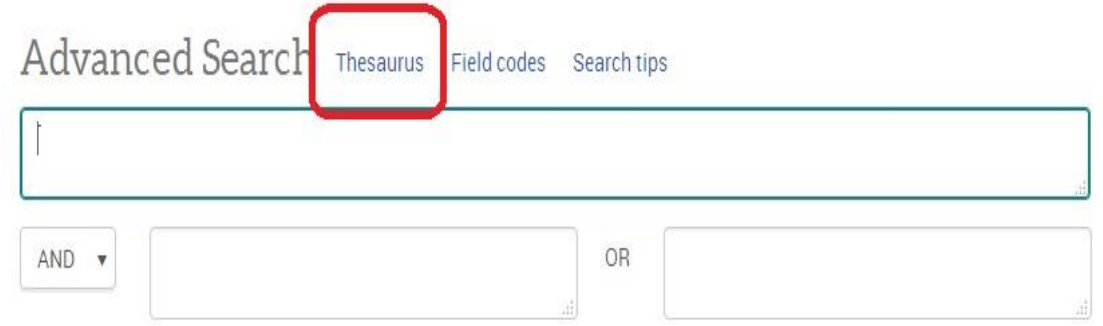

با انتخاب گزینهی تزاروس، امکان دو انتخاب وجود دارد که محقق با توجه به نیاز خود، میتواند

تزاروس مورد نظر خود را انتراب کند.

# Thesaurus List

- · MeSH 2015 Thesaurus
- ProQuest Thesaurus

# MeSH یک اصطالحنامه پزشکي است و دیگری اصطالحنامه پروکوئست است.

# MeSH 2015 Thesaurus

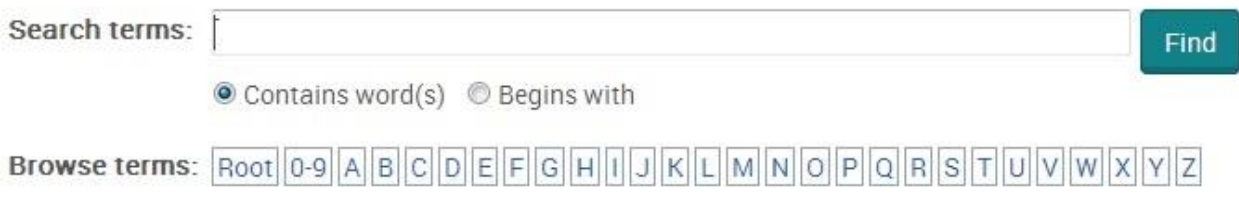

**نتایج جستجو**

در صفحه نتایج، لیست رکوردهای بازیابی شده مشاهده می شود.

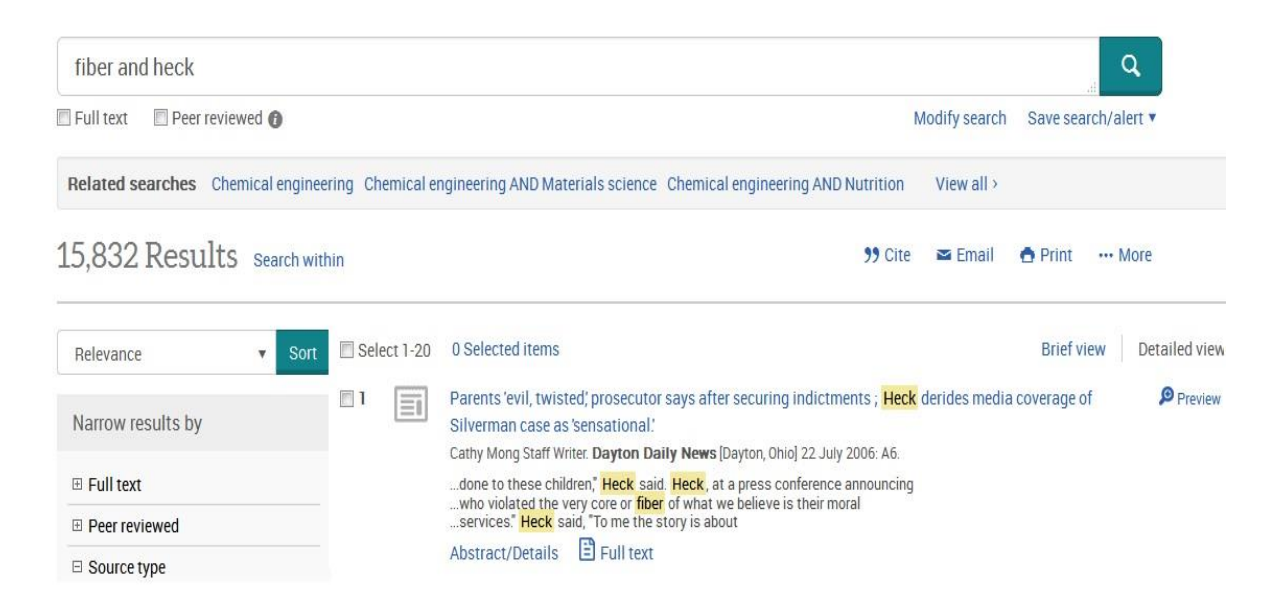

در قسمت Narrow results by، امکان محدود کردن جستجو بر اساس نوع منـابع، عنـوان، تـاریخ و

غیره فراهم شده است.

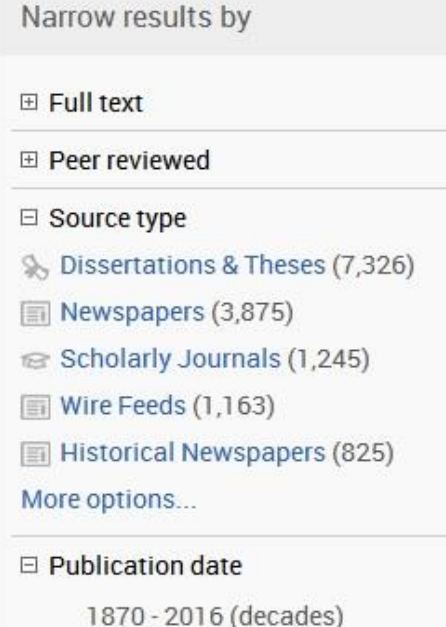

در قسمت Sort امکان مرتب کردن نتایج بر اساس میزان ارتباط با کلیادواژه (Relevance (و تااریخ

وجود دارد.

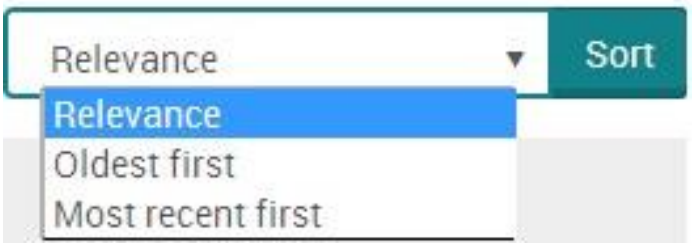

# **Cite, Email, Print, … More**

در بالای صفحه نتایج، گزینه های Save to My Research, Email, Print, Cite مشاهده میشود. با استفاده از Email می توان رکوردهای انتخاب شده را به آدرس پستی خـود یـا دیگـران ارسـال نمـود. بـا استفاده از گزینه Cite می توان اطلاعات کتابشناختی رکوردهای منتخب را با استفاده از یکی از فرمتهـای پیشنهادی سایت دریافت و ذخیره کرد. گزینه save to my research رکوردهای انتخابی را به یکی از نـرم

افزارهای مدیریت اطلاعات علمی مانند Refworks ،Endnote و ... ارسال مینماید.

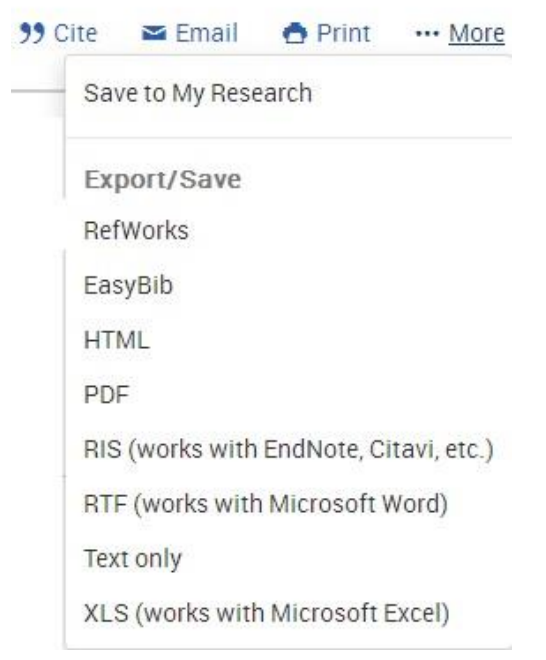

#### **:Save search/alert**

گزینهی Save search/alert، امکان ذخیرهی فرمول جستجو و فعـال کـردن سیسـتم alert و RSS را فراهم مي کند.

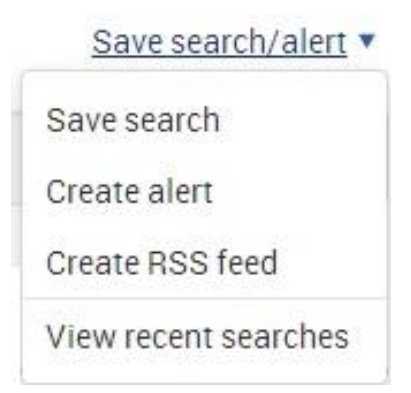

با استفاده از سیستم alert ميتوان بدون ورود به صفحهی پروکوئست از مجموعه مدارکي که بعد از روزآمد شدن مجموعه به آن اضافه میشود، آگاه شد. برای استفاده از alert نیازی بـه عضـو شـدن وجـود ندارد. آدرس پست الکترونیکی دریافت و رکوردهای مرتبط با موضـوع مـورد نظـر، بعـد از روزآمـد شـدن مجموعه ارسال خواهد شد. در قسمت، save search/alert باید بر روی گزینه Create alert کلیک کـرده و از امکانا سیستم Alert استفاده نمود.

#### Create alert

Create and schedule alerts to deliver new documents matching your search as they ProQuest. Create a My Research account to modify, delete, or view all of your alerts

#### STEP 1-REVIEW SEARCH DETAILS

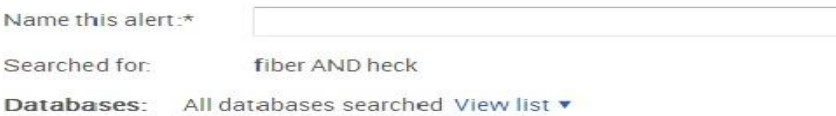

#### STEP 2-DEFINE YOUR ALERT EMAIL

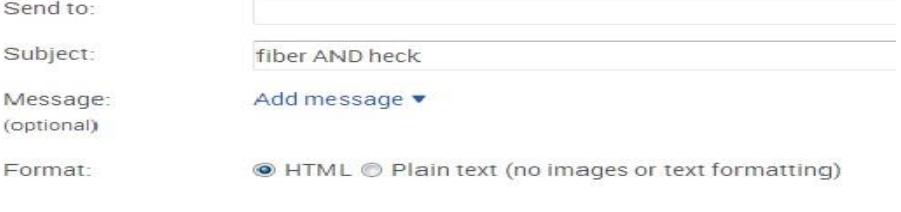

#### STEP 3-DEFINE YOUR ALERT CONTENT

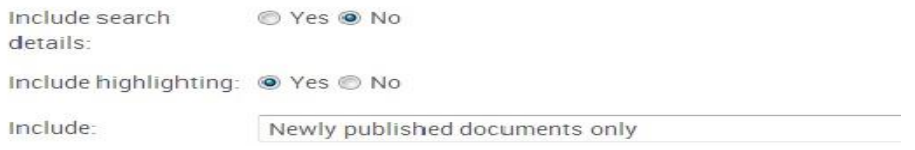

## **Search within**

در صفحهی نتایج، با انتخاب گزینه Search within امکان محدود کردن جستجو در نتایج بدست

آمده فراهم ميشود.

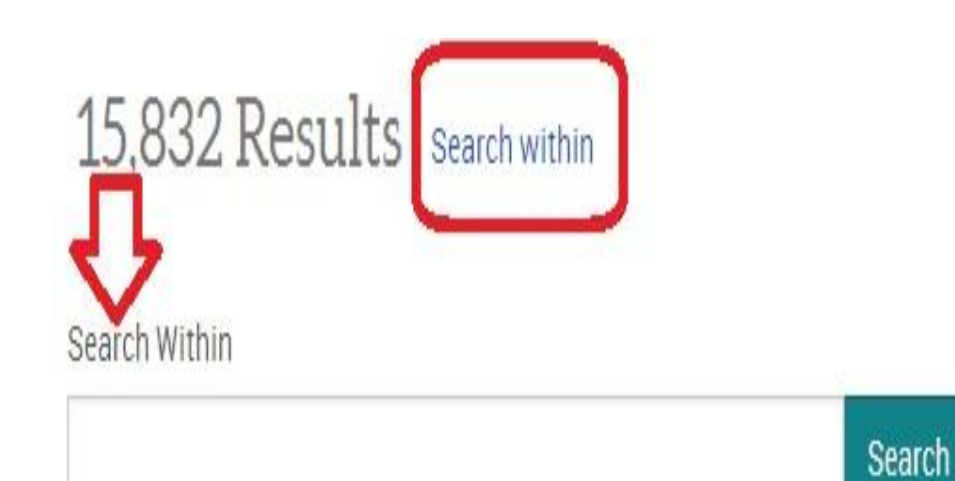

# **Modify search**

از این گزینه نیز برای محدود کردن جستجو استفاده میشود. تفاوت آن با Search within در ایـن

است که Modify search، امکان جستجوی جدیدی را بدون در نظر گرفتن نتایج قبلی فراهم می کند ولـی

search within امکان محدود کردن در نتایج بدست آمده از جستجوی قبلی را فراهم مي کند.

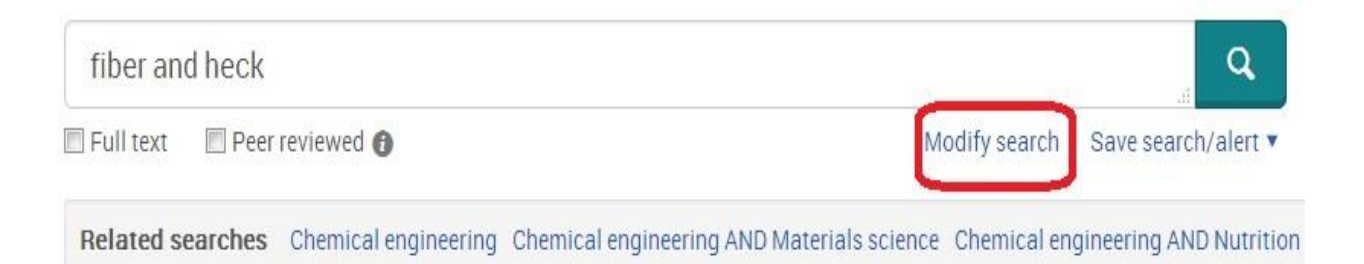

## **Related searches**

واژهای مرتبط با موضوع وارد شده را لیست میکند که در صورت نیاز میتوان از واژههای پیشنهادی استفاده کرد.

#### **Translate**

یکی از ویژگیهای منحصر به فرد proquest امکان ترجمه رکوردها به زبانهای عربی، چینی، فرانسـه،

آلماني، ایتالیایي، ژاپني، کرهاي، اسپانیایي، پرتغالي، روسي و ترکي مي باشد. در صفحه نتایج، با انتخاب هر

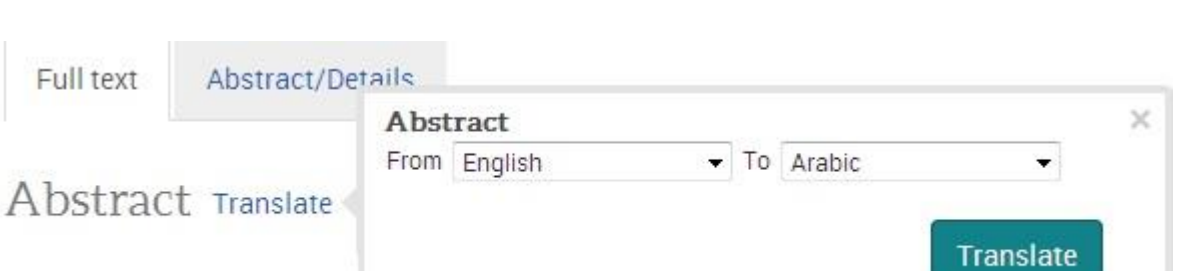

رکورد گزینة Translate را مشاهده ميکنید.

### **My Research**

با انتخاب علامت My Research در سمت راست بالای صفحه، میتوانید از امکانات دیگر مجموعه پروکوئست از جمله امکان ذخیره جستجوها فعال کردن Alerts و RSS ها ارسال مدارک به نرم افزار مدیریت اطلاعات علمی RefWorks و تنظیمات مورد نیاز استفاده نمایید.

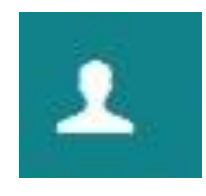

برای استفاده از این امکانات، در قدم اول گزینه Create a My Research account را انتخاب کرده و عضو شوید. در دفعات بعدی، با وارد کردن نام کاربری (username) و رمز عبور (password) وارد شوید.

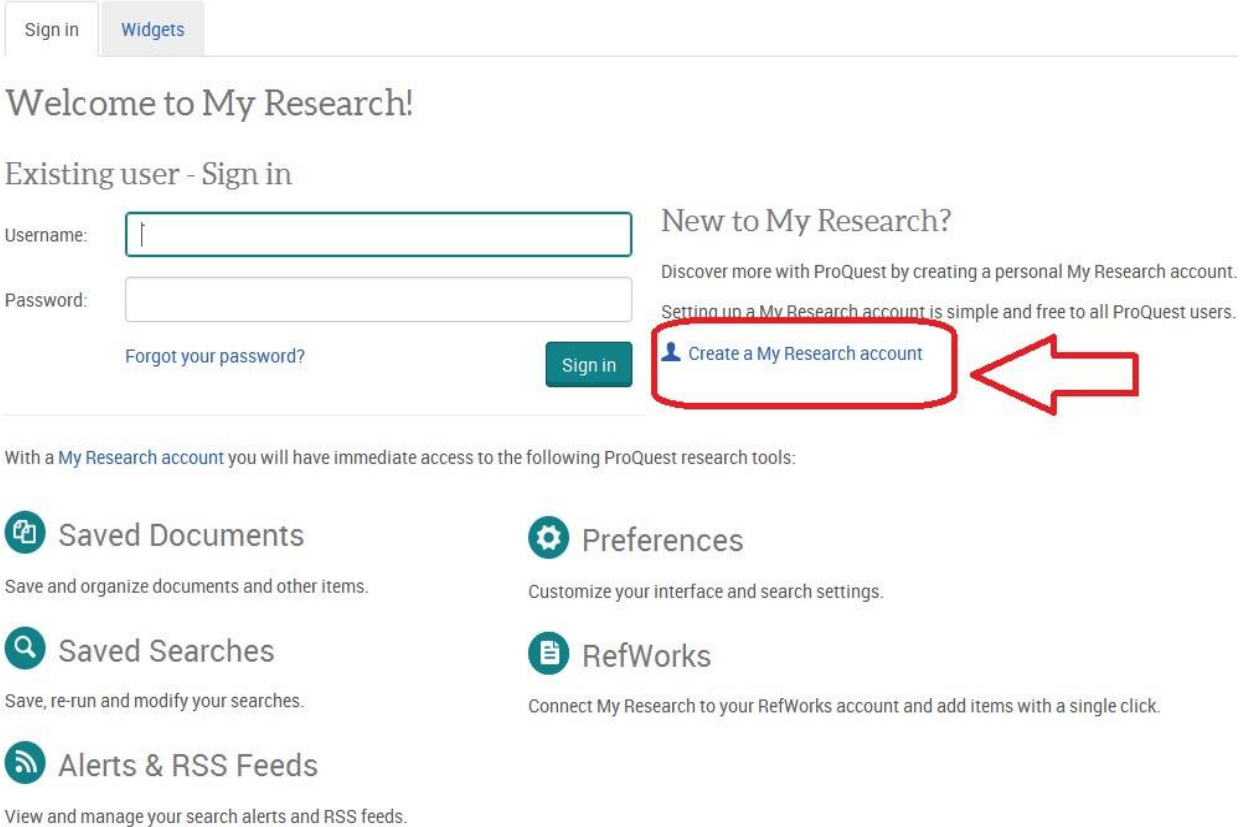

در صفحه نتایج در کنار هر رکورد، تصویری وجود دارد که معرف نوع مدرک (اعم از پایان نامه، مقاله ژورنال، روزنامه و … ميباشد). در جدول زیر، لیست این علائم و تصویر مرتبط با آن وجود دارد.

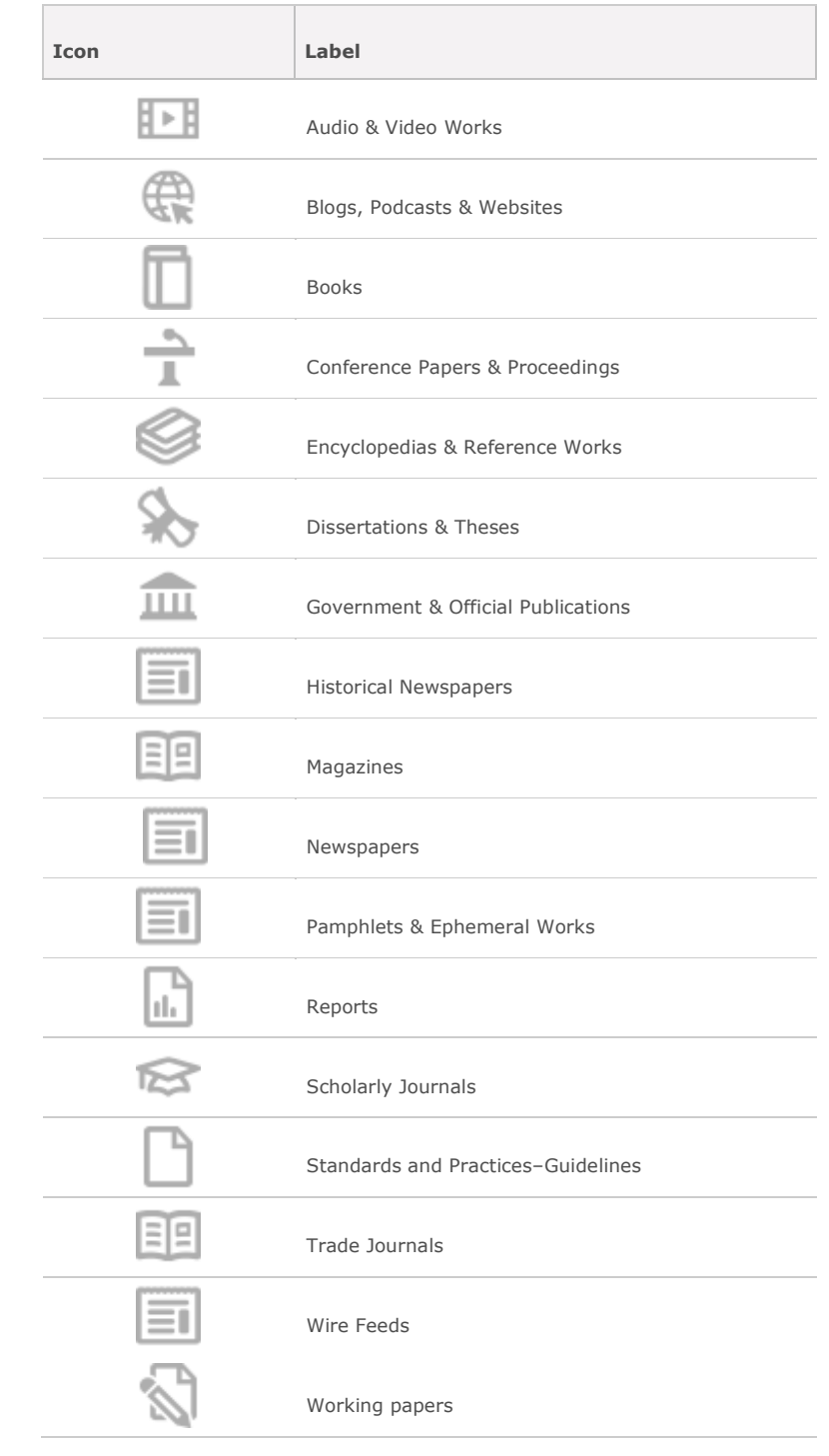

## **نکاتی در ارتباط با راهبردهای جستجو در ProQuest**

Stop Wordها کلماتی هستند که هنگام جستجو از آنها چشم پوشی میشود. لیست این کلمات در

جدول زیر آمده است.

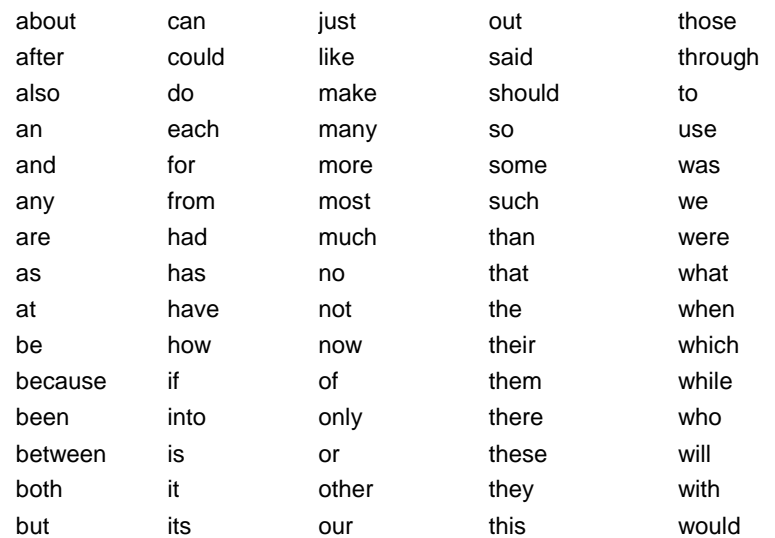

– و نماد ؟جایگزین یک کاراکتر می شود. نماد ؟ در اول کلمات قابل استفاده نیست. به مثالهای زیر

توجه کنید:

- **nurse?** Finds: nurses, nursed, but notnurse
- **sm?th** Finds: smith and smyth
- **ad???** Finds: added, adult, adopt

- نماد \* جایگزین صفر یک یا چند کاراکتر مي شود. به مثالهای زیر توجه کنید:

- **nurse\*** Finds: nurse, nurses, nursed
- **colo\*r** Finds: colour, color
- **\*old** Finds: told, household, bold
- **[\*5]beat** Finds: upbeat, downbeat, offbeat, heartbeat
- And : استفاده از این عملگر بین دو واژه رکوردهایي را بازیابي مي کند که هر دو واژه را داشته باشند.
- OR : رکوردهایي را بازیابي مي کند که یکي از واژه ها و یا هر دو را داشته باشد. همچنین برای ترکیب واژه های مترادف یا اختصارات بکار می رود. مثلا: mri OR magnetic resonance imaging
- NOT : برای حذف کردن یک واژة خاص از جستجو بکار ميرود. هر گاه بین دو واژه قرار گیرد رکوردهایي را بازیابي مي کند که کلید واژة اول را داشته باشد ولي کلید واژة دوم را نداشته باشد.
	- tumor NOT malignant :مثال
- PRE/n or P/nبرای بازیابی دو واژهای که اولی مقدم بر دومی باشد از این عملگر میتوان استفاده کرد. مثلا behavioural PRE/3 disturbances مقالاتي را بازیابي ميکند که کلمهٔ behavioural مادم بر disturbances و با فاصلة 3 یا کمتر آمده باشد.
	- **-** X **or** EXACT: برای جستجوی دقیق یک عبار **.** به صور زیر نوشته و بازیابي شود:

SU.EXACT("higher education") SU.X("higher education")